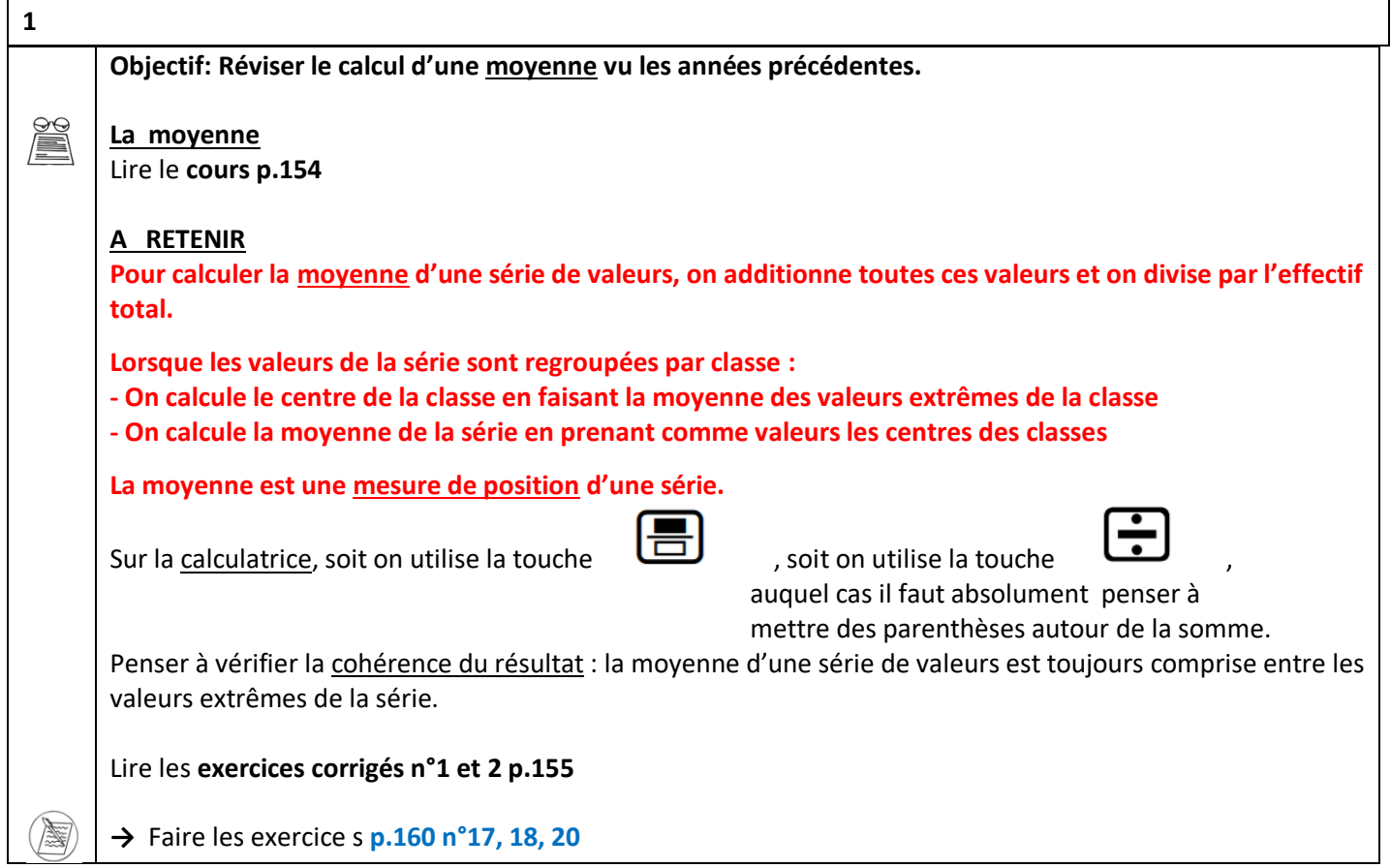

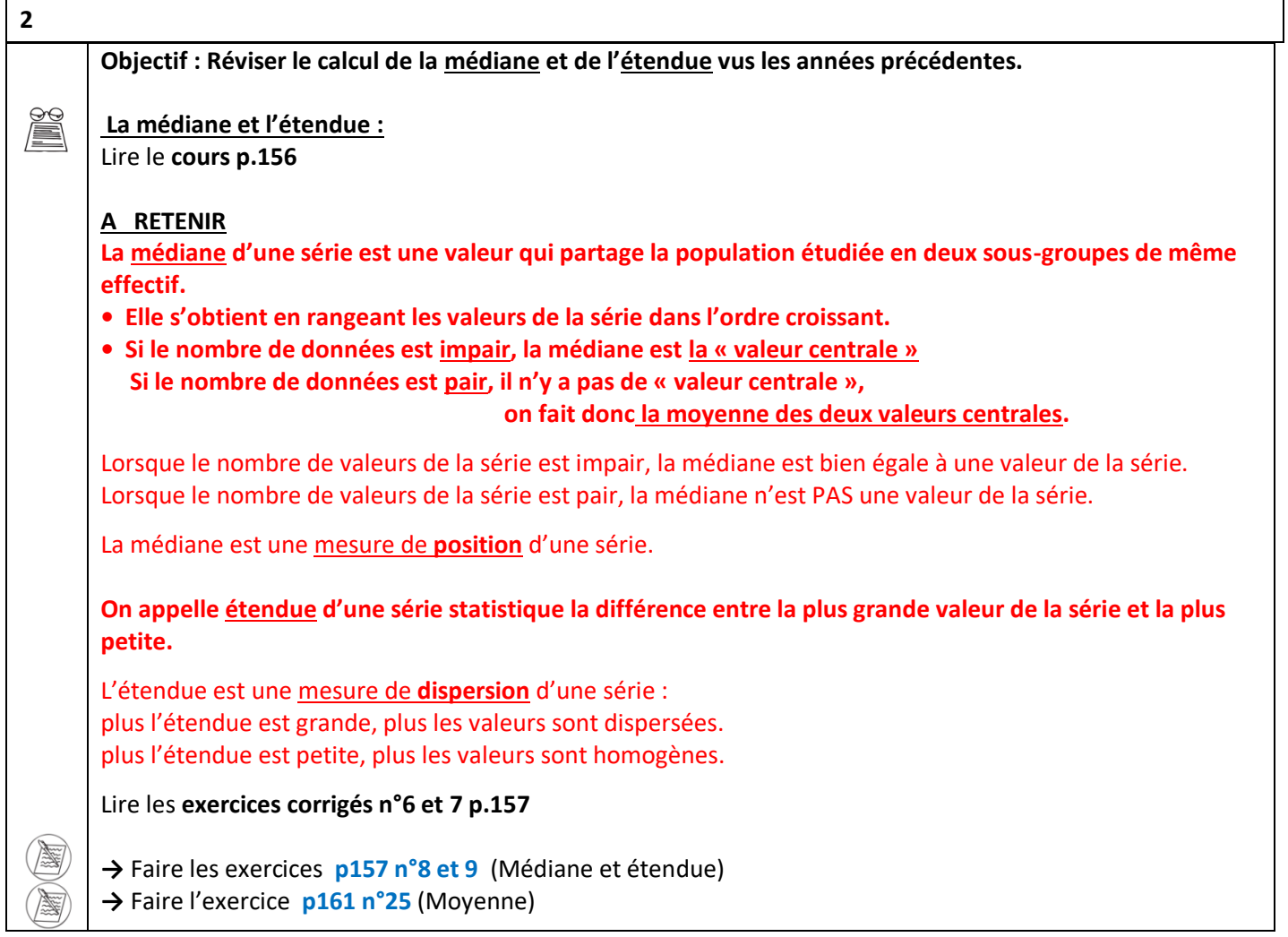

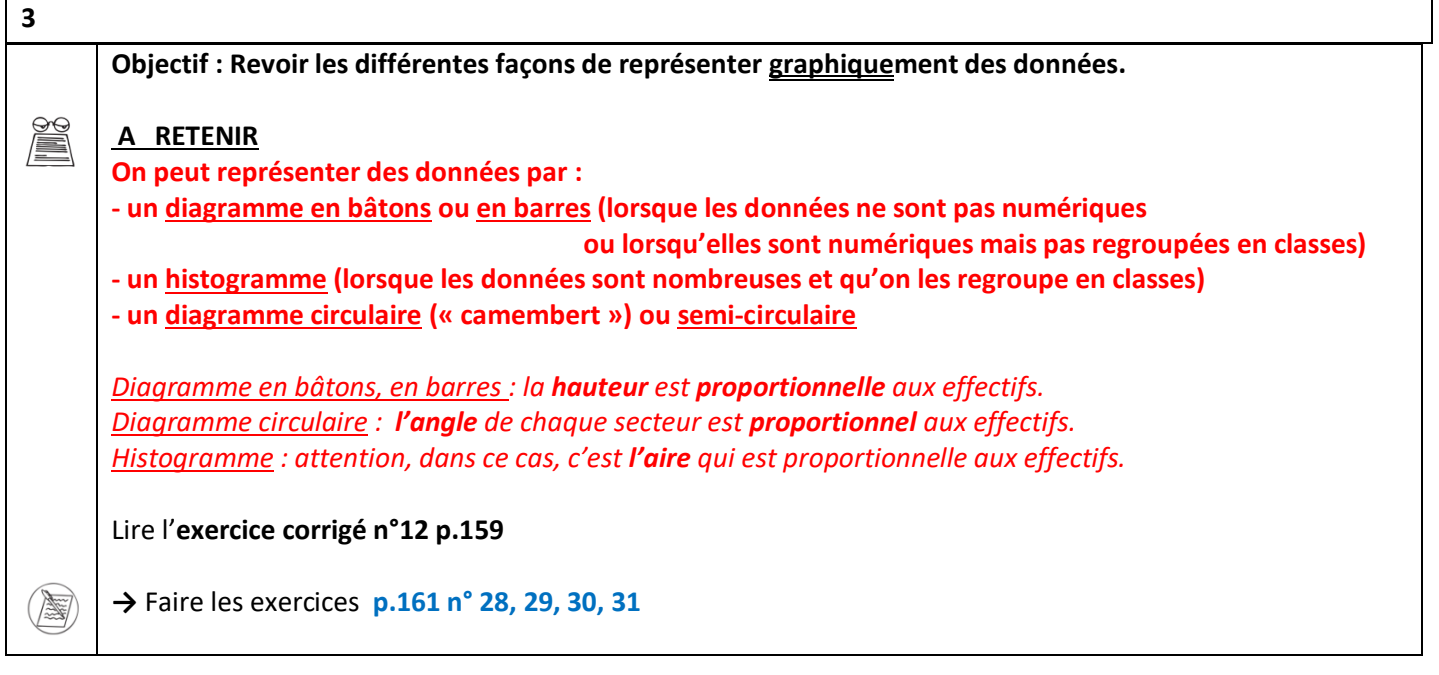

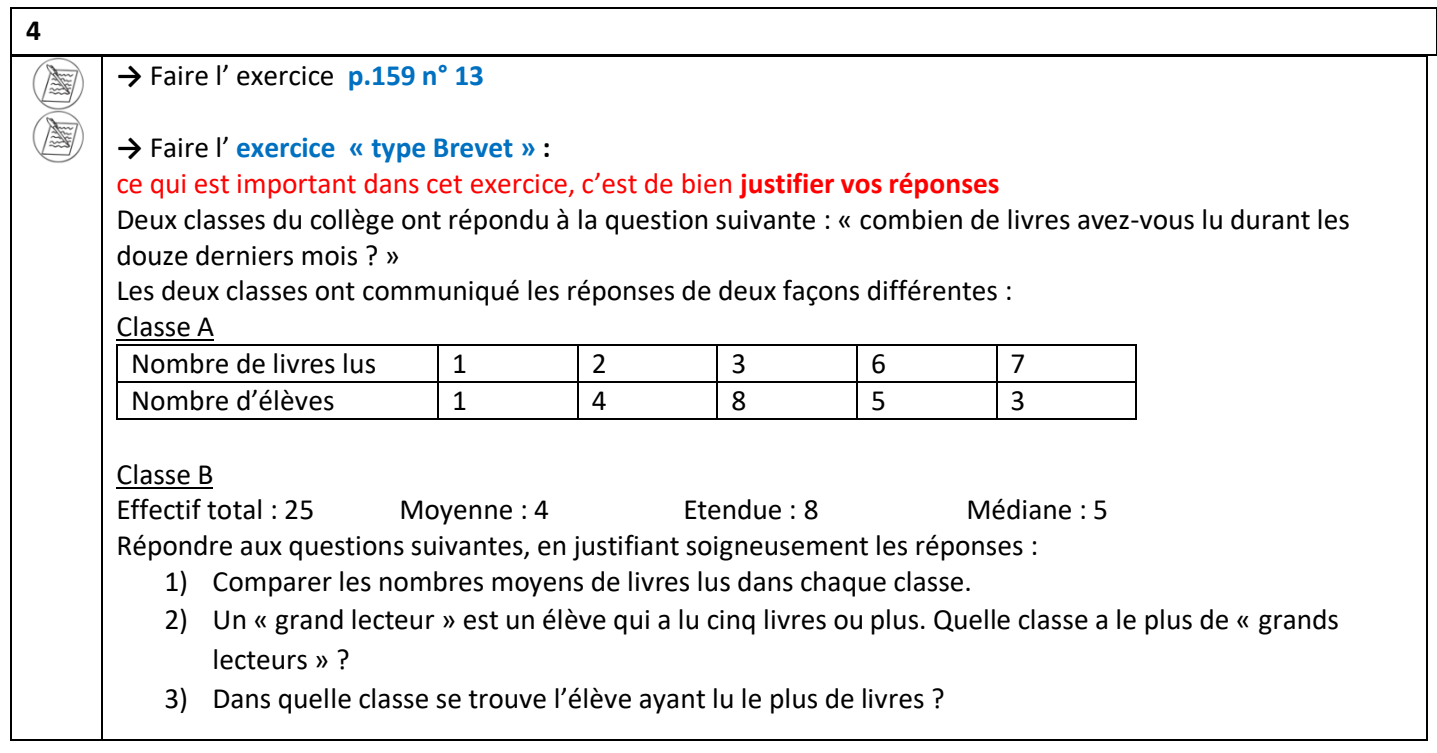

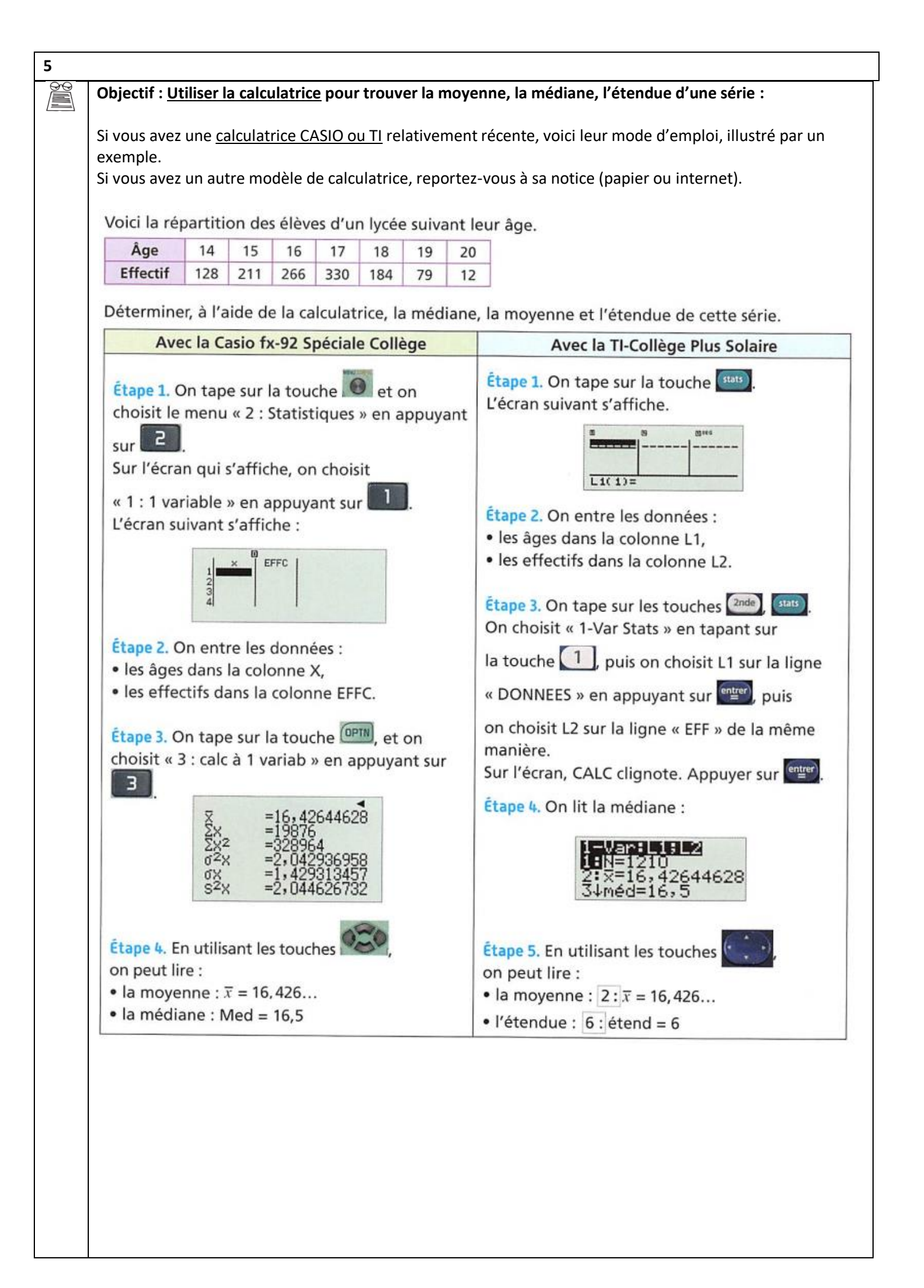

**→** Faire l' **exercice « type Brevet » :**

*Faire l'exercice ci-dessous dans les conditions du Brevet, c'est-à-dire en explicitant tous vos calculs. Puis vérifier les résultats (moyenne, médiane, étendue) en utilisant la fonction STAT de vos calculatrices*

Un professeur de SVT demande aux 29 élèves d'une classe de sixième de faire germer des graines de blé chez eux.

Le professeur donne un protocole expérimental à suivre :

- mettre en culture sur du coton dans une boîte placée dans une pièce éclairée, de température entre 20<sup>°</sup> et 25<sup>°</sup>C;
- arroser une fois par jour;

- il est possible de couvrir les graines avec un film transparent pour éviter l'évaporation de l'eau. Le tableau ci-dessous donne les tailles des plantules (petites plantes) des 29 élèves à 10 jours après la mise en germination.

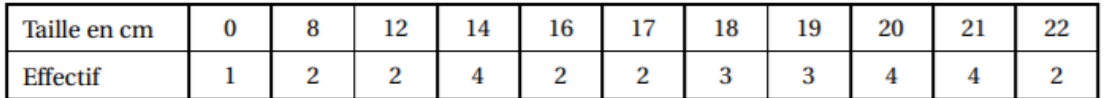

- 1. Combien de plantules ont une taille qui mesure au plus 12 cm?
- 2. Donner l'étendue de cette série.
- 3. Calculer la moyenne de cette série. Arrondir au dixième près.
- 4. Déterminer la médiane de cette série et interpréter le résultat.
- 5. On considère qu'un élève a bien respecté le protocole si la taille de la plantule à 10 jours est supérieure ou égale à 14 cm.

Quel pourcentage des élèves de la classe a bien respecté le protocole?

6. Le professeur a fait lui-même la même expérience en suivant le même protocole. Il a relevé la taille obtenue à 10 jours de germination.

Prouver que, si on ajoute la donnée du professeur à cette série, la médiane ne changera pas.

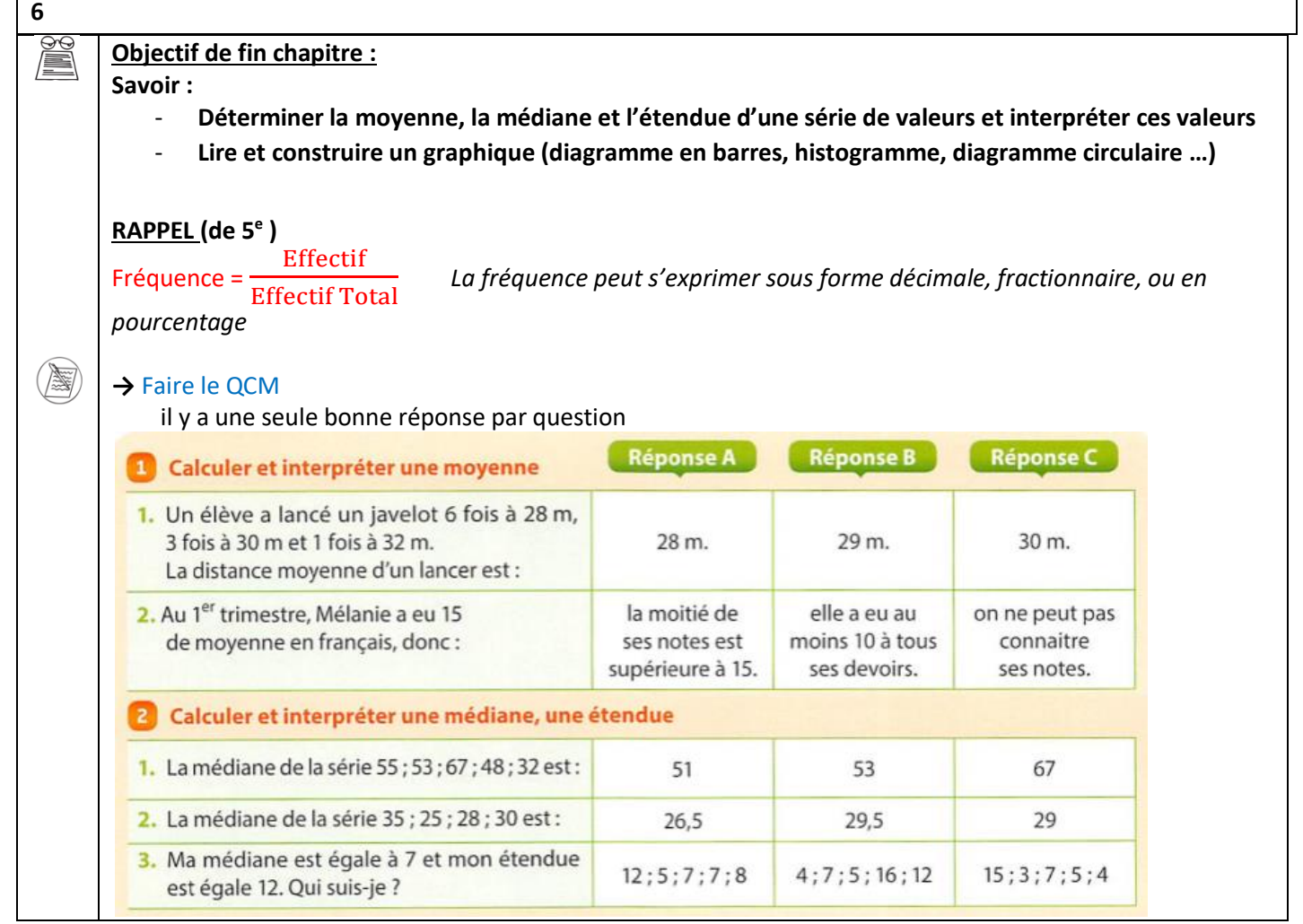

**→** Faire le problème En TP de Chimie, une classe doit mesurer le pH de l'eau à Effectif l'aide d'un pH-mètre.  $10$ Voici les résultats obtenus : 8 1) Déterminer, en pourcentage, la fréquence de 6 chaque mesure  $\Delta$ de pH obtenue, en arrondissant à l'unité.  $\theta$  $702$ 6.92  $6.99$ 2) Quel est le pH moyen des mesures faites par la classe ? Arrondir au centième. 3) Quelle est l'étendue de cette série ? 4) Quelle est la médiane de cette série ?

**→** Faire l'exercice **p164 n°35**

#### **8**

**7**

## **Objectif : Utiliser un tableur pour faire des statistiques**

## **Ouvrir un tableur (excel de Microsoft ou Calc d'OpenOffice ou LibreOffice) Ouvrir le fichier tp1.xls pour excel ou le fichier tp1.ods pour OpenOffice ou LibreOffice**

## Prise en main d'OpenOffice Calc

Quand vous démarrez le tableur d'OpenOffice ou LibreOffice, la fenêtre figurant ci-dessous apparait. Dans les cellules, on peut directement entrer des nombres ou des formules au travers de la barre de formules. Un même fichier, appelé classeur, peut contenir plusieurs feuilles de calcul. Une formule peut faire référence à une autre feuille du même classeur. Un tableur peut effectuer simultanément un grand nombre de calculs complexes. Le tableur permet de générer toute sorte de graphiques interactifs (courbe, diagramme à barres, diagramme circulaire, ...) à partir d'un tableau de données. Si une valeur du tableau est modifiée, le graphique associé change simultanément.

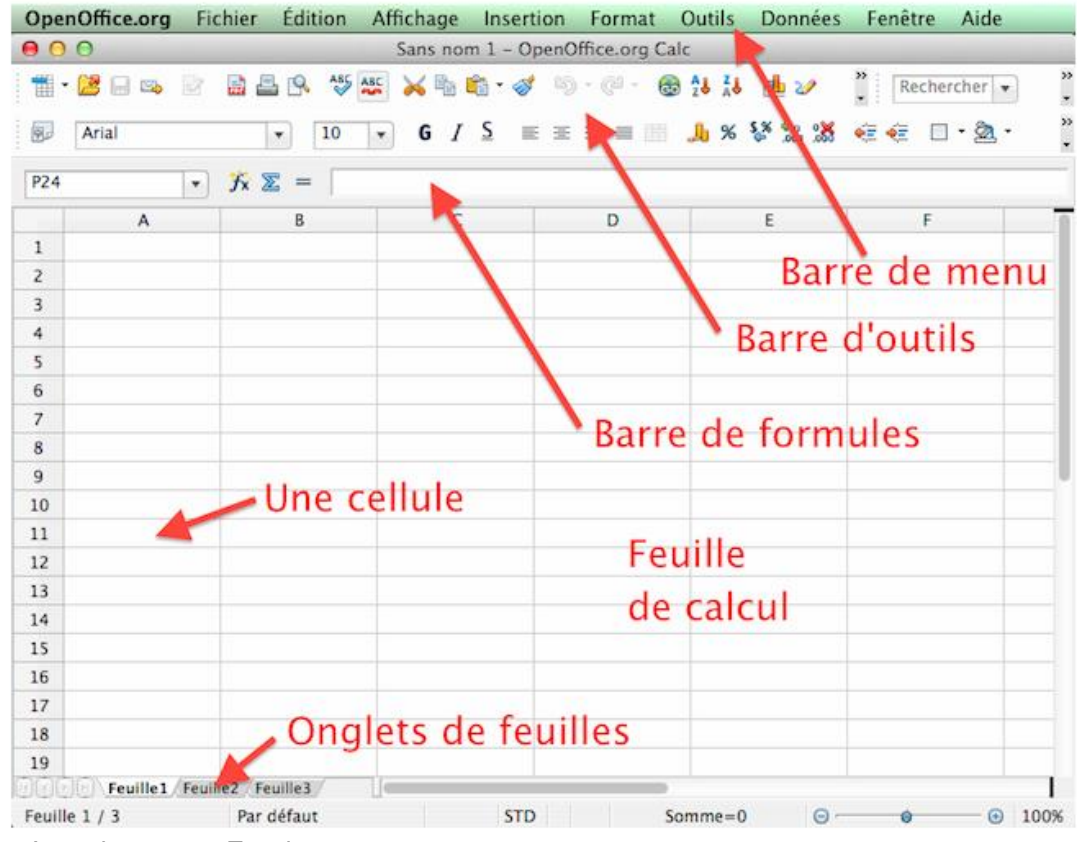

NB : C'est la même chose pour Excel

1) Dans les *cellules E2 et E3,* afficher respectivement la note **minimum** et la note **maximum** inscrites dans tableau bleu. **T1**

2) Dans la *cellule E5*, entrer une formule calculant la différence du nombre compris dans la *cellule E3* par celui compris dans la *cellule E2*. **T2**

3) Que représente le résultat affiché dans la cellule E4 pour la série de notes ? Dans la *cellule D4*, entrer le titre correspondant.

4) Dans la *cellule I4*, afficher la **moyenne** des notes inscrites dans le tableau bleu. **T3**

5) Dans la *cellule I6*, afficher la **médiane** des notes inscrites dans le tableau bleu.

# **AIDES TABLEUR**

**T4**

## **T1**

- Cliquer sur la *cellule E2*, entrer la formule *=MIN(* et sélectionner toutes les notes du tableau bleu fermer la parenthèse puis faire « Entrée ».

- Cliquer sur la *cellule E3*, entrer la formule *=MAX(* et sélectionner toutes les notes du tableau bleu fermer la parenthèse puis faire puis « Entrée ».

NB : Au lieu de sélectionner toutes les notes du tableau bleu, on peut aussi écrire à la main **B3:B27** pour indiquer que l'on utilise les cellules B3 jusqu'àB27

## **T2**

Dans la *cellule E5*, entrer la formule *=E3−E2*

## **T3**

Dans la *cellule I4*, entrer la formule *=MOYENNE(*et sélectionner toutes les notes du tableau bleu puis fermer la parenthèse puis faire « Entrée ».

## **T4**

Dans la *cellule I6*, entrer la formule *=MEDIANE(*et sélectionner toutes les notes du tableau bleu puis fermer la parenthèse puis faire « Entrée ».

## **A RETENIR :** Le vocabulaire : **onglet – cellule**

- Pour entrer une **formule de calcul**, on commence par **utiliser le signe =**
- On peut sélectionner **une plage de cellules** à la main (en les sélectionnant),

ou en les nommant (exemple B3 :B28).

**Pour aller plus loin :** aller dans la rubrique Excel du menu du blog, et retrouver un TP plus approfondi.

## **Objectif : Utiliser un tableur pour faire des statistiques**

#### **A LA MAIN D'ABORD :**

1) Dans une entreprise A, calculer la moyenne des salaires des femmes. Interpréter par une phrase.

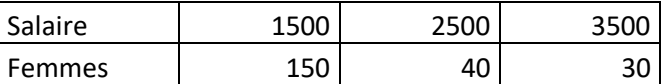

2) Dans cette même entreprise A, calculer la moyenne des salaires des hommes.

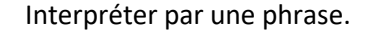

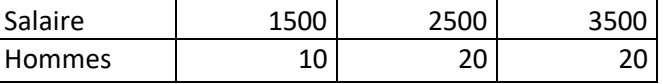

3) Calculer le nombre total d'employés pour chaque salaire.

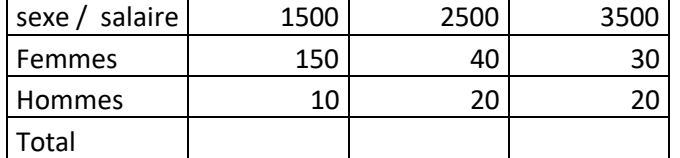

4) Calculer la moyenne des salaires de la totalité des employés dans cette entreprise, en utilisant le tableau précédent.

Interpréter par une phrase.

5) Pourrait-on calculer la moyenne des salaires de la totalité des employés dans cette entreprise, en utilisant la moyenne des salaires des femmes (question1) et la moyenne des salaires des hommes (question2) ? Si oui, comment ? Si non, pourquoi ?

## **Regarder la correction de cette première partie.**

## **AVEC UN TABLEUR ENSUITE :**

## **Ouvrir un tableur (excel de Microsoft ou Calc d'OpenOffice ou LibreOffice) Ouvrir le fichier tp2.xls** pour excel **ou le fichier tp2.ods** pour OpenOffice ou LibreOffice

## 1) **Dans le fichier excel :**

Calculer le nombre total d'employés pour chaque salaire.

## 2) **Dans le fichier excel :**

**Interpréter :**

Calculer les moyennes des salaires des femmes dans chacune des deux entreprises.

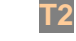

**T3**

Si vous étiez une femme, préfèreriez-vous être embauchée dans l'entreprise A ou dans l'entreprise B ?

**T1**

## 3) **Dans le fichier excel :**

Calculer les moyennes des salaires des hommes dans chacune des deux entreprises. **Interpréter :**

Si vous étiez un homme, préfèreriez-vous être embauché dans l'entreprise A ou dans l'entreprise B ?

## 4) **Dans le fichier excel :**

Calculer les moyennes des salaires de la totalité des employés dans chacune des deux entreprises. **Interpréter :**

Préfèreriez-vous être embauché dans l'entreprise A ou dans l'entreprise B ?

5) Reprenez vos interprétations des questions 2, 3 et 4. Qu'en pensez-vous ? **Pour aller plus loin :** Pouvez-vous expliquer ?

#### **9**

# **AIDES TABLEUR**

## **T1**

Pour effectuer la somme des cellules B5 et B6 on peut écrire =B5+B6

Ou =**SOMME**(B5 :B6)

(Lorsqu'il y a deux ou trois cellules, ou peut utiliser le signe + ou la fonction SOMME au choix, mais lorsqu'il y a beaucoup de cellules, on privilégiera la fonction SOMME)

## **T2**

Pour effectuer la moyenne des salaires des femmes de l'entreprise A, à la main, on a fait (150x1500+40x2500+20x3500)/(150+40+20), on tapera donc la formule =(B5\*B4+C5\*C4+D5\*D4)/(B5+C5+D5)

**Observer :** Si vous modifiez le nombre de femmes ayant un salaire de 1500€ à 200 par exemple, vous verrez que le nombre total d'employés ayant 1500 euros est recalculé automatiquement, ainsi que la moyenne des femmes est recalculée automatiquement. Voilà pourquoi, on rentre une formule et non pas un calcul. Parce que **les résultats sont recalculés automatiquement à chaque changement de valeur d'une cellule. C'est la puissance et l'intérêt d'un tableur.**

# **T3**

Pour effectuer la moyenne des salaires des hommes de l'entreprise A, on peut retaper la même formule en l'adaptant (on prend les données de la ligne 6 et non plus celles de la ligne 5).

**Observer :** Si prenez la formule de la case E5 et que vous la copiez dans la case E6, le tableur a compris tout seul que vous voulez faire le même calcul décalé d'une case vers le bas. On obtient =(B6\*B5+C6\*C5+D6\*D5)/(B6+C6+D6). (Il transforme le 4 en 5 et les 5 en 6).

Donc **le tableur modifie automatiquement la formule de calcul lorsqu'on la recopie vers le bas** Seulement, vous vouliez =(B6\*B4+C6\*C4+D6\*D4)/(B6+C6+D6),c'est-à-dire que vous vouliez utiliser la ligne 6 au lieu de la ligne 5 pour les effectifs, mais conserver la ligne 4 pour les données.

**Lorsqu'on veut conserver une information d'une formule, on va l'indiquer au tableur par un \$** On va mettre un \$ devant le 4, pour lui dire de ne pas changer ce 4 lorsqu'on se décale.

Donc dans la case E5 on tape =(B5\*B\$4+C5\*C\$4+D5\*D\$4)/(B5+C5+D5)

Ainsi lorsqu'on va recopier vers le bas dans la case E6, le tableur va décaler tous les nombres sauf ceux précédés d'un \$. On peut même l'utiliser dans la case E7.

# **Conclusion** :

ll faut prendre le temps de réfléchir au début pour écrire la formule de E5 (\$ ou pas \$) mais on n'a plus rien à faire pour E6 et E7 qu'à copier la formule qui s'adapte toute seule.

On peut aussi refuser de réfléchir. Et retaper 3 fois la même formule en modifiant nous même les noms des cases à la main.

**A vous de choisir.** Mais lorsqu'il n'y aura plus 3 lignes mais 10 ou 100 lignes, le choix est vite fait…

## **A RETENIR :** Le vocabulaire : **onglet – cellule – plage de cellules** (tp1)

- Pour entrer une **formule de calcul**, on commence par **utiliser le signe =**
- Les résultats sont recalculés automatiquement à chaque changement de valeur d'une cellule. C'est la puissance et l'intérêt d'un tableur.
- **Le tableur modifie automatiquement la formule de calcul lorsqu'on la recopie vers le bas** en changeant le numéro de ligne **(ou vers la droite** en changeant la lettre de la colonne**)**
- **Lorsqu'on veut conserver une information d'une formule, on va l'indiquer au tableur par un \$** (devant le numéro pour ne pas changer le numéro de ligne, ou devant la lettre pour ne pas changer la lettre de la colonne)